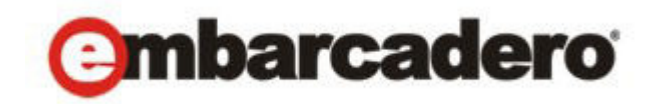

製品ドキュメント

# ER/Studio® Repository

インストールおよび管理ガイド

バージョン 6.0 2010 年 10 月 発行 © 2010 Embarcadero Technologies, Inc. Embarcadero、Embarcadero Technologies のロゴ、およびすべての Embarcadero Technologies の製品名またはサービス名は、Embarcadero Technologies, Inc. の商標または登録商標です。その他の商標 名に関する権利はすべてその所有者に帰属します。

エンバカデロ・テクノロジーズは、1993 年にデータベース ツール ベンダーとして設立され、2008 年にボーランドの 開発ツール部門「CodeGear」との合併によって、アプリケーション開発者とデータベース技術者が多様な環境でソ フトウェア アプリケーションを設計、構築、実行するためのツールを提供する最大規模の独立系ツール ベンダーと なりました。米国企業の総収入ランキング「フォーチュン 100」のうち 90 以上の企業と、世界で 300 万以上のコ ミュニティが、エンバカデロの Delphi®、C++Builder®、JBuilder® といった CodeGear™ 製品や ER/Studio®、 DBArtisan®、RapidSQL® をはじめとする DatabaseGear™ 製品を採用し、生産性の向上と革新的なソフトウェア開発 [を実現しています。エンバカデロ・テクノロジーズは、サンフランシスコに本社を置き、世界各国に支社を展開して](http://www.embarcadero.com/jp) います。詳細は、www.embarcadero.com/jp をご覧ください。

2010 年 10 月 25 日

**CORPORATE HEADQUARTERS EMEA HEADQUARTERS ASIA-PACIFIC HEADQUARTERS** 100 CALIFORNIA STREET 12TH FLOOR SAN FRANCISCO, CALIFORNIA 94111 USA

YORK HOUSE 18 YORK ROAD MAIDENHEAD, BERKSHIRE SL6 1SF, UNITED KINGDOM

L7. 313 LA TROBE STREET MELBOURNE VIC 3000 AUSTRALIA

# 目次

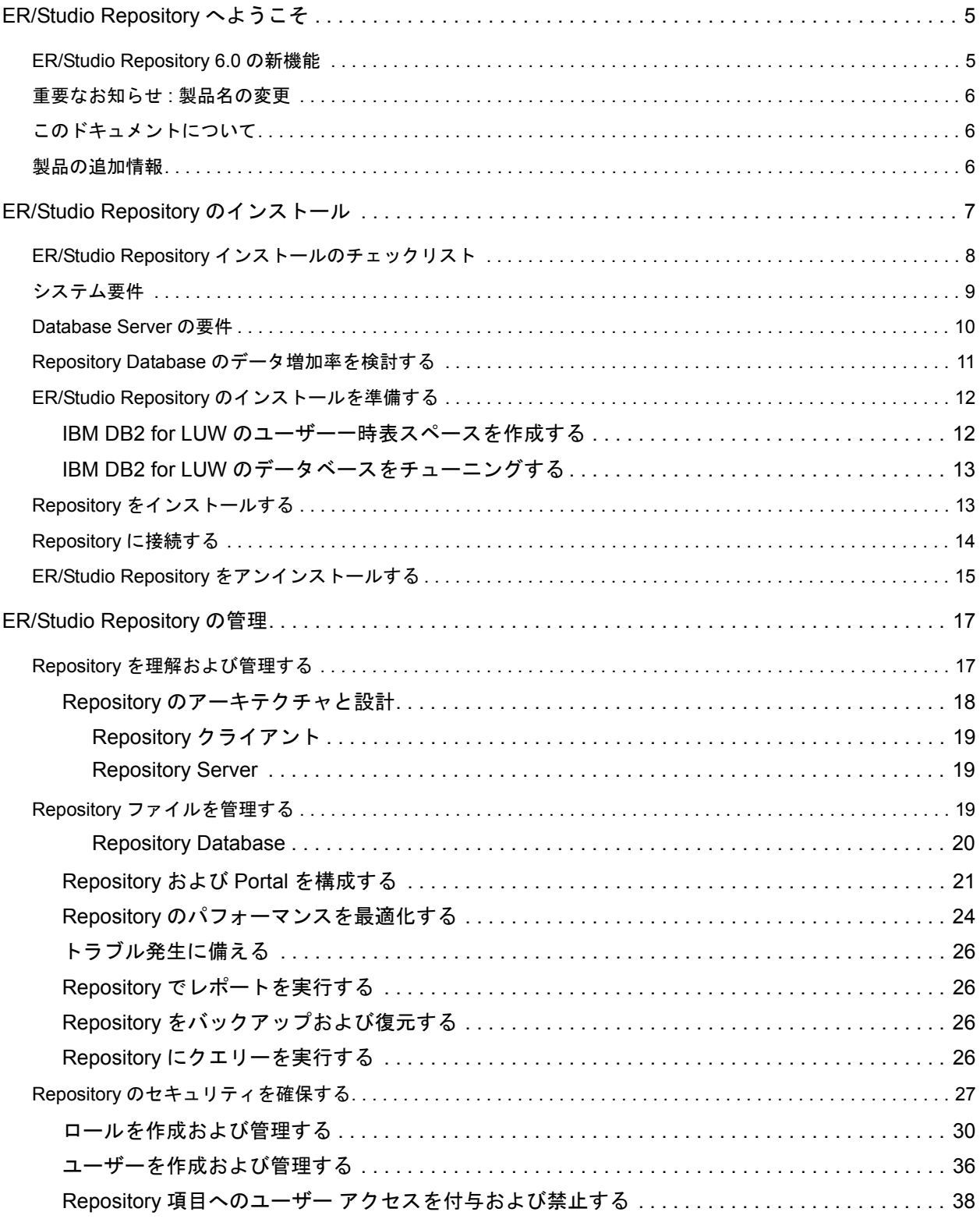

# <span id="page-4-0"></span>ER/Studio Repository へようこそ

ER/Studio Repository は、サーバー サイドのモデル管理システムです。モデルの共同開発、バー ジョン管理、セキュリティの確保、およびモデル要素の再利用など、チーム環境におけるモデ リング作業の課題を解決します。ER/Studio Repository を使用すると、データおよびビジネス プ ロセスのモデリング プロジェクトに共同で取り組むユーザーの生産性を高めることができ、リ アルタイムの同時アクセスによって、チーム メンバーは、プロジェクト全体の資産を共有およ び再利用することができます。

- モデルの共同開発時にモデルとオブジェクトへの同時アクセスが可能
- モデルとオブジェクトのバージョン管理
- エンタープライズ データ ディクショナリの標準化
- リアルタイムのオブジェクト ステータス通知機能

### <span id="page-4-1"></span>ER/Studio Repository 6.0 の新機能

#### **ER/Studio Repository** のパフォーマンス向上

ER/Studio Repository ソフトウェアがマルチスレッド化され、一部の処理を同時に実行できるよ うになりました。Repository のマルチスレッド処理に関する重要なルールを以下に説明します。

- 特定のダイアグラム / データ ディクショナリで、チェックインのトランザクションが処理 中の場合、そのダイアグラム / データ ディクショナリに対する他のすべての操作は、 チェックインの完了後に処理されます。
- 追加またはチェックインのトランザクションが処理中の場合、その他の追加またはチェッ クインのトランザクションは、最初のトランザクションの完了後に処理されます。この ルールは、名前付きリリースの設定、分岐、および分岐 / マージのチェックイン操作にも 適用されます。
- その他の一般的なタスクのほとんど(ログイン、ログアウト、取得、チェックアウト、お よびセキュリティ センターの操作など)は、サーバーによって同時に処理されます。ただ し、データベース レベルのロック機構に影響を受けることがあります。

## <span id="page-5-0"></span>重要なお知らせ : 製品名の変更

ER/Studio ファミリーで変更された製品名の一覧を次に示します。

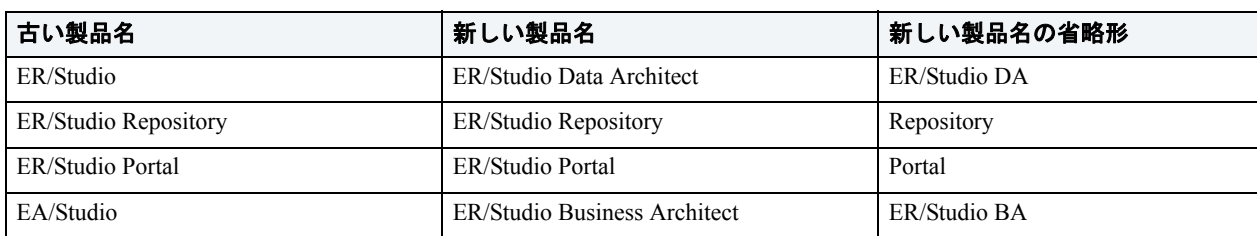

## <span id="page-5-1"></span>このドキュメントについて

『ER/Studio Repository インストールおよび管理ガイド』は、Repository のメイン リファレンスで す。Repository のインストールと管理についての情報が記載されています。HTML ヘルプ形式 で、ER/Studio DA のオンライン ヘルプとして利用できます。また、印刷用に PDF 形式でも提 供されています。

このドキュメントに記載されていない追加情報にアクセスするには、[「製品の追加情報](#page-5-2)」を参照 してください。

## <span id="page-5-2"></span>製品の追加情報

エンバカデロ・テクノロジーズの Web サイトでは、製品に関する技術資料、FAQ、サンプル マ クロなどを公開しています。

[www.embarcadero.com/jp/support](http://www.embarcadero.com/jp/support/) に移動するか、または次のリンクをクリックして参照してくだ さい。

- [関連ドキュメント](http://docs.embarcadero.com)
- [オンライン](http://www.embarcadero.com/jp/resources/demos) デモ
- [技術文書](http://www.embarcadero.com/jp/technical-papers)
- [ディスカッション](https://forums.embarcadero.com/index.jspa?categoryID=3) フォーラム

# <span id="page-6-0"></span>ER/Studio Repository のインストール

サーバー サイドの Repository を使用すると、チームワークと企業レベルでの共同作業を強化で きます。ER/Studio Repository は、ER/Studio の Enterprise Edition に含まれています。ER/Studio Repository は、2 つのコンポーネントから構成されます。

- **Repository Server**: ER/Studio Data Architect と Repository Database の間を結びつけます。こ のサーバーでは、データベースにクエリーを実行してデータを取得したり、データベース にデータを挿入するための SQL コードが作成されます。Repository Server は、次のコン ポーネントから構成されます。
	- Repository Communication Server
	- Repository Event and Dispatch Server
	- Repository Database Server
- **Repository Database**: Repository のダイアグラムとそのオブジェクトに関する情報を格納 します。

このセクションには次のトピックが含まれています。

- ER/Studio Repository インストールのチェックリスト (8ページ)
- システム要件 (9ページ)
- [Database Server](#page-9-0) の要件 (10 ページ)
- Repository Database のデータ増加率を検討する (11 ページ)
- ER/Studio Repository のインストールを準備する (12 ページ)
- Repository をインストールする (13ページ)
- Repository に接続する (14ページ)
- ER/Studio Repository をアンインストールする (15 ページ)

# <span id="page-7-0"></span>ER/Studio Repository インストールのチェックリスト

ER/Studio Repository を正しくインストールおよび構成できるように、次のチェックリストを使 用してください。

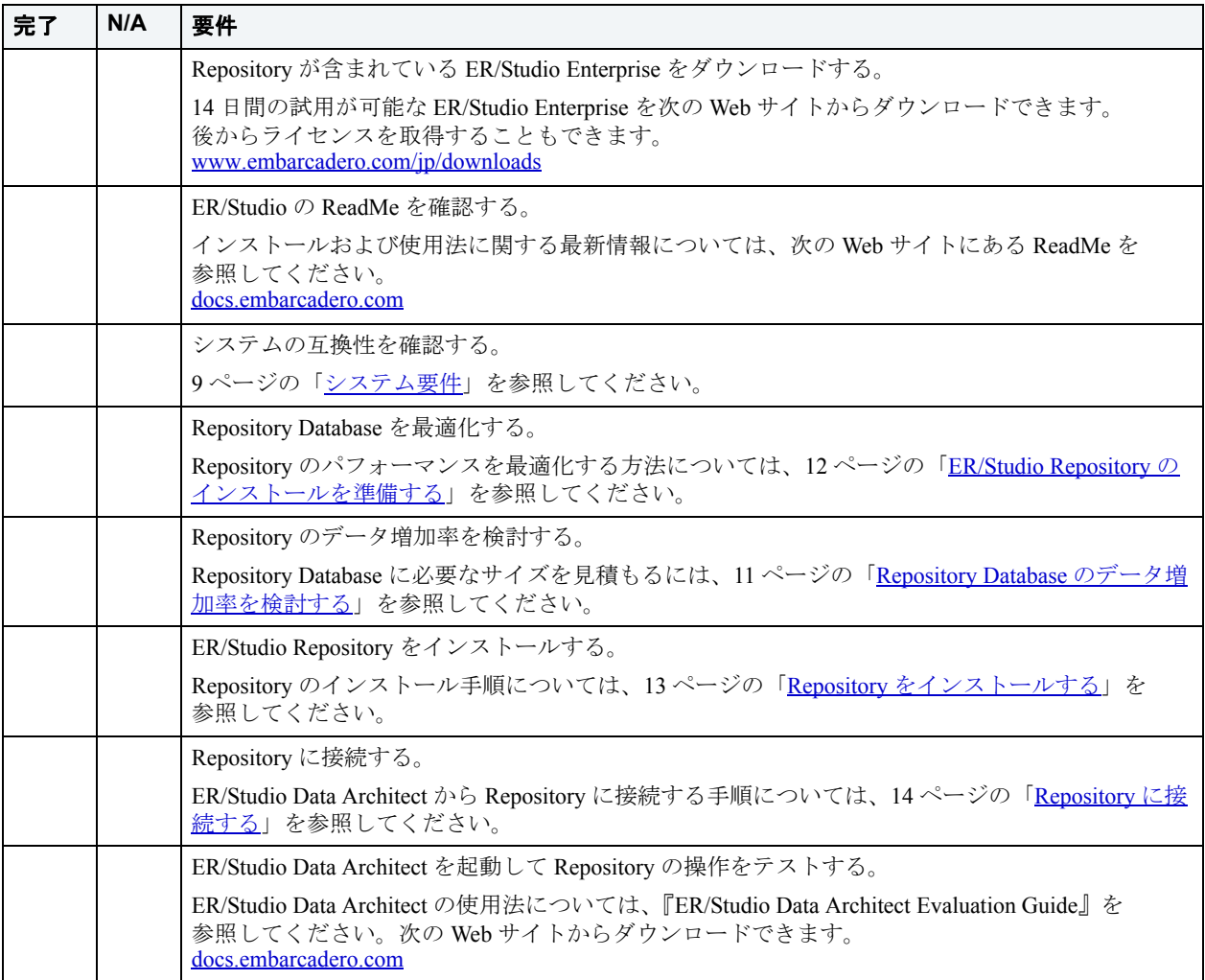

## <span id="page-8-0"></span>システム要件

ER/Studio Repository をインストールする前に、以下の要件を確認してください。ER/Studio Repository で最適なパフォーマンスを得るには、これらの要件を満たすことが必要です。

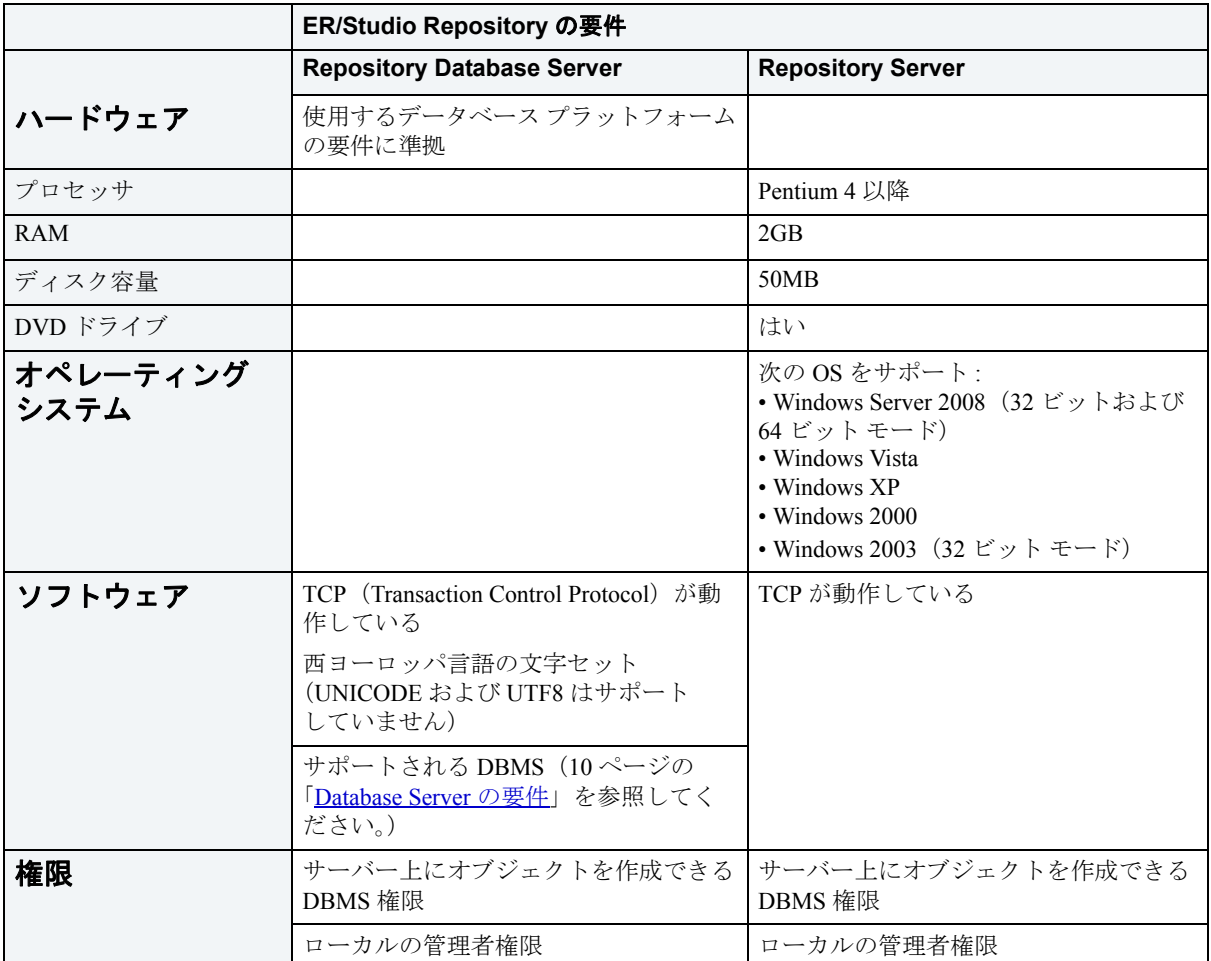

メモ **:** このハードウェア要件では、5 ~ 10 ユーザーの環境に ER/Studio Repository をインス トールすることを想定しています。10 ユーザーを超える環境では、ユーザーの増加 に伴うトランザクション数の増加に対応するために、上記の要件を上回るハードウェ アをご使用ください。

## <span id="page-9-1"></span><span id="page-9-0"></span>Database Server の要件

次の表に、Repository がサポートするデータベースの一覧を示します。Repository からデータ ベースに接続するには、Repository を実行中のマシンに、対応する DBMS クライアント ユー ティリティをインストールする必要があります。ER/Studio Data Architect から、これらのデータ ベースに対してリバース エンジニアリングを実行する場合、ER/Studio Data Architect を実行中 のマシンにも DBMS クライアント ユーティリティをインストールする必要があります。

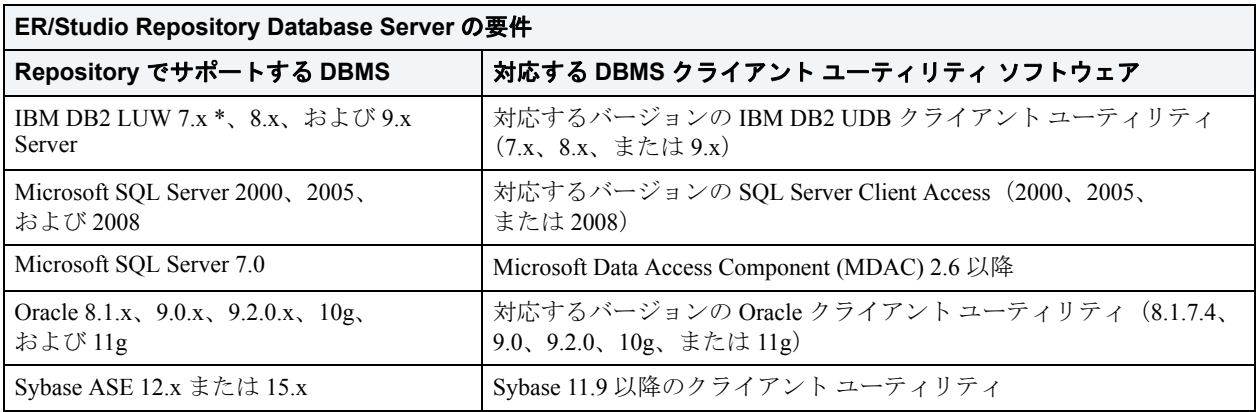

#### 重要な注意点

- ER/Studio Repository は、32 ビット バージョンのデータベース クライアント ソフトウェア を使用して、上記のデータベース プラットフォームと動作することが保証されています。 64 ビット クライアントはサポートしていません。
- ER/Studio Repository Server と ER/Studio Repository Database を同じマシンにインストールす る場合は、先に示したハードウェア要件を上回っていることを確認してください。
- ER/Studio Repository 6.x は、ER/Studio Data Architect 9.x 以降と使用する必要があります。
- ER/Studio Repository のアップグレード後に ER/Studio Portal を使用するには、ER/Studio Portal も最新バージョンにアップグレードしてください。
- DBMS クライアント ユーティリティ ソフトウェアのインストールは、Repository Server の インストール前に完了している必要があります。
- Microsoft SQL Server で、大文字と小文字を区別する命名法を使用している場合、ER/Studio Repository から接続エラー メッセージが表示されることがあります。この問題を回避する には、大文字と小文字を区別しない文字セット (Latin General CI AS など)を使用して空 のデータベースを作成してから、Repository Database メンテナンス ユーティリティでデー タベースを初期化します。
- IBM DB2 UDB 7.x サーバーでは、ストアド プロシージャが正しく動作するために、DB2 イ ンスタンスが存在するマシンに C++ コンパイラが必要です。
- すべてのバージョンの IBM DB2 UDB サーバーでは、Repository で最適なパフォーマンスを 得るために、ユーザー一時表スペースを作成してデータベースをチューニングする必要が あります。これによって、メモリやログ容量の不足を回避できます。詳細については、[12](#page-11-0) ページの「ER/Studio Repository [のインストールを準備する」](#page-11-0)を参照してください。
- すべてのバージョンの IBM DB2 UDB サーバーでは、Repository Database へのクライアント 接続が、システムの ODBC データ ソースとして登録されている必要があります。データ ソース名は、クライアント接続で指定されたデータベース エイリアスと一致している必要 があります。

### <span id="page-10-0"></span>Repository Database のデータ増加率を検討する

プラットフォームの種類によらず、少なくとも 300MB の容量をデータベースに割り当てます。 また、自動拡張を設定して、モデルのサイズと数が増加してもデータベースが対応できるよう にしてください。さらに、データベースのログ ファイルに 50MB の容量を割り当てます。

以下の表に、いくつかの Repository Database について、ダイアグラムを追加する前の初期サイ ズと、サンプル ダイアグラム(小、中、大)に対するデータベース サイズの概算値を示しま す。

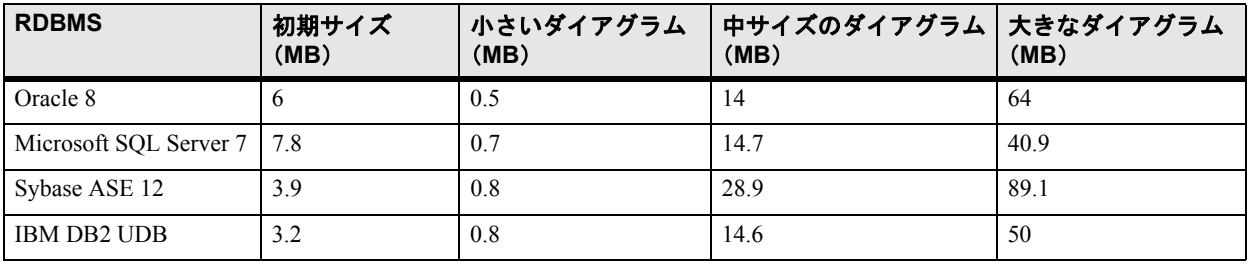

以下の表に、各サンプル ダイアグラム(小、中、大)の特徴を示します。

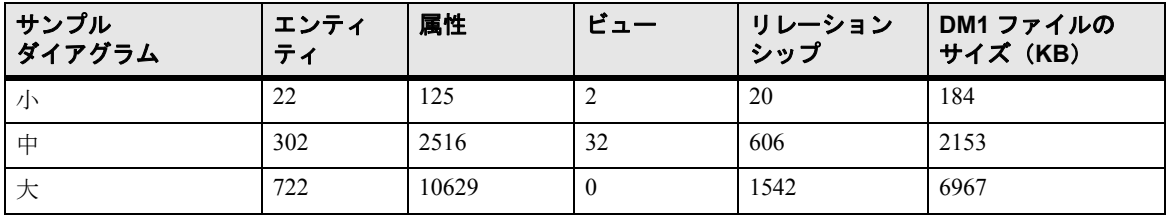

Repository を正しくインストールするには、次のトピックを参照してください。

- ER/Studio Repository のインストールを準備する (12 ページ)
- Repository をインストールする (13ページ)
	- メモ **:** ER/Studio Repository 6.x をインストールする場合、ER/Studio Data Architect 9.x 以降を インストールしてください。旧バージョンの ER/Studio Data Architect は、ER/Studio Repository 6.x と互換性がありません。

## <span id="page-11-0"></span>ER/Studio Repository のインストールを準備する

#### **Microsoft SQL Server**

Microsoft SQL Server で、大文字と小文字を区別する命名法を使用している場合、ER/Studio Repository から接続エラー メッセージが表示されることがあります。この問題を回避するには、 大文字と小文字を区別しない文字セット (Latin1 General CI AS など) を使用して空のデータ ベースを作成してから、Repository のユーティリティでデータベースを初期化します。また、 サーバーのセキュリティには混合認証を使用してください。

#### **IBM DB2 for LUW**

ER/Studio Repository のデータベースが IBM DB2 for LUW に保存される場合、Repository のパ フォーマンスを最適化するために次の手順を実行してください。

- IBM DB2 for LUW のユーザー一時表スペースを作成する (12 ページ)
- IBM DB2 for LUW のデータベースをチューニングする (13 ページ)

### <span id="page-11-1"></span>IBM DB2 for LUW のユーザー一時表スペースを作成する

DB2 UDB データベースでは、一時テーブルを作成するために、少なくとも 4KB のページ サイ ズを持つユーザー一時表スペースが必要です。

- ヒント**:** システム管理のユーザー一時表スペースを使用してください。システム管理の場合、 ユーザー一時表スペースを自動的に拡張できるためです。
- ヒント**:** DBArtisan を使用して、システム管理のユーザー一時表スペースを作成することがで きます。

任意のツールを使用して、ユーザー一時表スペースを作成します。または、次の SQL を使用す ることもできます。

メモ **:** このスクリプトを実行する前に、コンテナのパスを変更してください。

```
CREATE USER TEMPORARY TABLESPACE REPOTEMP
        PAGESIZE 4096
        MANAGED BY SYSTEM
        USING('D:\DB2\NODE0000\SQL00002\SQLT0004.0') 
 // here you specify the physical location of the table space 
        EXTENTSIZE 32
        PREFETCHSIZE 16
        BUFFERPOOL IBMDEFAULTBP
        OVERHEAD 24.10
        TRANSFERRATE 0.90
   ;
```
### <span id="page-12-0"></span>IBM DB2 for LUW のデータベースをチューニングする

この手順では、ログ容量を使い切らないように DB2 データベースをチューニングします。

- 1. アプリケーション ヒープ サイズおよびアプリケーション制御ヒープ サイズを、2048×4KB に増やします。
	- ヒント**:** アプリケーション ヒープ サイズを増やすには、DB2 コントロール センターを開き、 データベースを右クリックして [パラメーターの構成]をクリックします。[パ フォーマンス]項目までスクロールして、アプリケーション ヒープ サイズ (applheapsz)およびアプリケーション制御ヒープ サイズ(appctlheapsz)の値を変更 します。
- 2. ログ ファイルの容量を、10,000×4KB(40MB)に増やします。
- 3. 1 次ログ ファイルと 2 次ログ ファイルの値を、それぞれ「3」および「2」から「10」およ び「10」に変更します。1 次ログの容量は合計 400MB になり、これは中規模から大規模の ダイアグラムでも十分な容量です。
	- ヒント**:** 1 次ログ ファイルと 2 次ログ ファイルのサイズを増やすには、IBM コントロール セ ンターの[データベース構成]ページで、[ログ]項目までスクロールして値を変更 します。

### <span id="page-12-1"></span>Repository をインストールする

メモ **:** 新しい Repository Database を作成するには、DBMS サーバー上のデータベースの管理 者権限アカウントが必要です。

- 1. ローカルの管理者権限を持つアカウントで Windows にログオンします。
- 2. ER/Studio Repository 6.x のインストール プログラムを起動します。
- 3. インストールウィザードの指示に従い、インストールを進めます。

表示されるオプションは分かりやすいものですが、次のオプションは必ず選択してくださ  $V_{\alpha}$ 

#### **•** 新しいデータベースを作成する

#### メモ

インストール時には、テーブル、インデックス、ビュー、およびストアド プロシージャが追加 されます。インストールの大部分は説明が不要な手順ですので、画面の指示に従ってください。 一部の手順について補足説明します。

•[データベース名]: 既に Repository Server がインストールされた DBMS サーバーに Repository Server をインストールするには、新規サーバー用に固有のデータベース名を入力 します。データベース名を変更すると、データ ファイルとログ ファイルの名前にも反映さ れます。

- Microsoft SQL Server 7.0 以降での自動拡張 : データベース ファイルの自動拡張を許可する には、[拡張を許可する]をクリックして [拡張率]の値を入力します。拡張率は、データ ベースが一杯になったときにデータベースに追加する容量を、現在のデータベース サイズ に対するパーセント単位か、または MB 単位のいずれかで表します。ファイルの最大サイ ズは、「無制限]をクリックするか、または「サイズ]をクリックして最大サイズを MB 単 位で入力します。
- •[新しい Oracle ユーザー]ダイアログ ボックスを使用して、新規ユーザーを作成し、その ユーザーに対する一時表領域の情報を指定します。このダイアログ ボックスは分かりやす い内容ですが、ユーザー認証オプションについて補足説明します。
	- •[パスワード]: 入力されたユーザー名とパスワードを認証します。
	- 「外部]: 既存のオペレーティング システムのユーザー名に対応するデータベースのユー ザー名を認証します。
	- •[グローバル]: ユーザーにアクセスを許可するために、セキュリティ ドメインで集中管 理されているユーザー名およびパスワードの情報を取得します。このオプションが利用 できるのは Oracle 8 のみです。
- •[エラー ログ ビューア]: Repository Database を作成する際に問題が発生すると、エラー ロ グ ビューアが表示されます。エラーが発生した場合、ご使用の環境が Repository Database の要件を満たしていることを確認してください。Repository Database 作成の詳細について は、エンバカデロ・テクノロジーズの技術サポートにお問い合わせください。

## <span id="page-13-0"></span>Repository に接続する

- 1. ER/Studio Data Architect または ER/Studio Viewer を起動します。
- 2. [Repository]メニューの[オプション]をクリックします。
- 3. [Repository オプション] ダイアログ ボックスの「サーバー マシン]フィールドに、 Repository サーバー マシンのホスト名または IP アドレスを入力して、[OK] をクリックし ます。
- 4. Repository にログインします。

[Repository] メニューの [ログイン] をクリックし、ユーザー名とパスワードを入力して [OK]をクリックします。

これで、ER/Studio Data Architect から ER/Studio Repository [を使用する準備が整いました。](http://docs.embarcadero.com/products/er_studio/) ER/Studio Repository [の詳しい使用法については、『](http://docs.embarcadero.com/products/er_studio/)ER/Studio Data Architect ユーザー ガイ [ド』](http://docs.embarcadero.com/products/er_studio/)を参照してください (ER/Studio DA 上で「ヘルプ] メニューの「ユーザー ガイド]を [クリックします\)。](http://docs.embarcadero.com)

## <span id="page-14-0"></span>ER/Studio Repository をアンインストールする

Windows のコントロール パネルで [プログラムの追加と削除] を開き、[Embarcadero ER/ Studio Repository X.X]を選択して[削除]をクリックします。画面の指示に従い、すべて の ER/Studio Repository コンポーネントを削除します。

メモ **:** ER/Studio Repository をアンインストールしても、Repository Database は削除されませ ん。データベース管理者が削除する必要があります。

ER/Studio Repository のインストール > ER/Studio Repository をアンインストールする

# <span id="page-16-0"></span>ER/Studio Repository の管理

このセクションでは、ER/Studio Data Architect (ER/Studio DA)のインストールおよび構成担当 者と、ER/Studio Repository データベースの管理者向けの情報を説明します。次のトピックが含 まれています。

- Repository を理解および管理する (17ページ)
- Repository のセキュリティを確保する (27ページ)
- Repository ファイルを管理する (19ページ)

## <span id="page-16-1"></span>Repository を理解および管理する

このセクションには次のトピックが含まれています。

- Repository のアーキテクチャと設計 (18ページ)
- <u>Repository および Portal を構成する</u> (21 ページ)
- トラブル発生に備える (26ページ)

## <span id="page-17-0"></span>Repository のアーキテクチャと設計

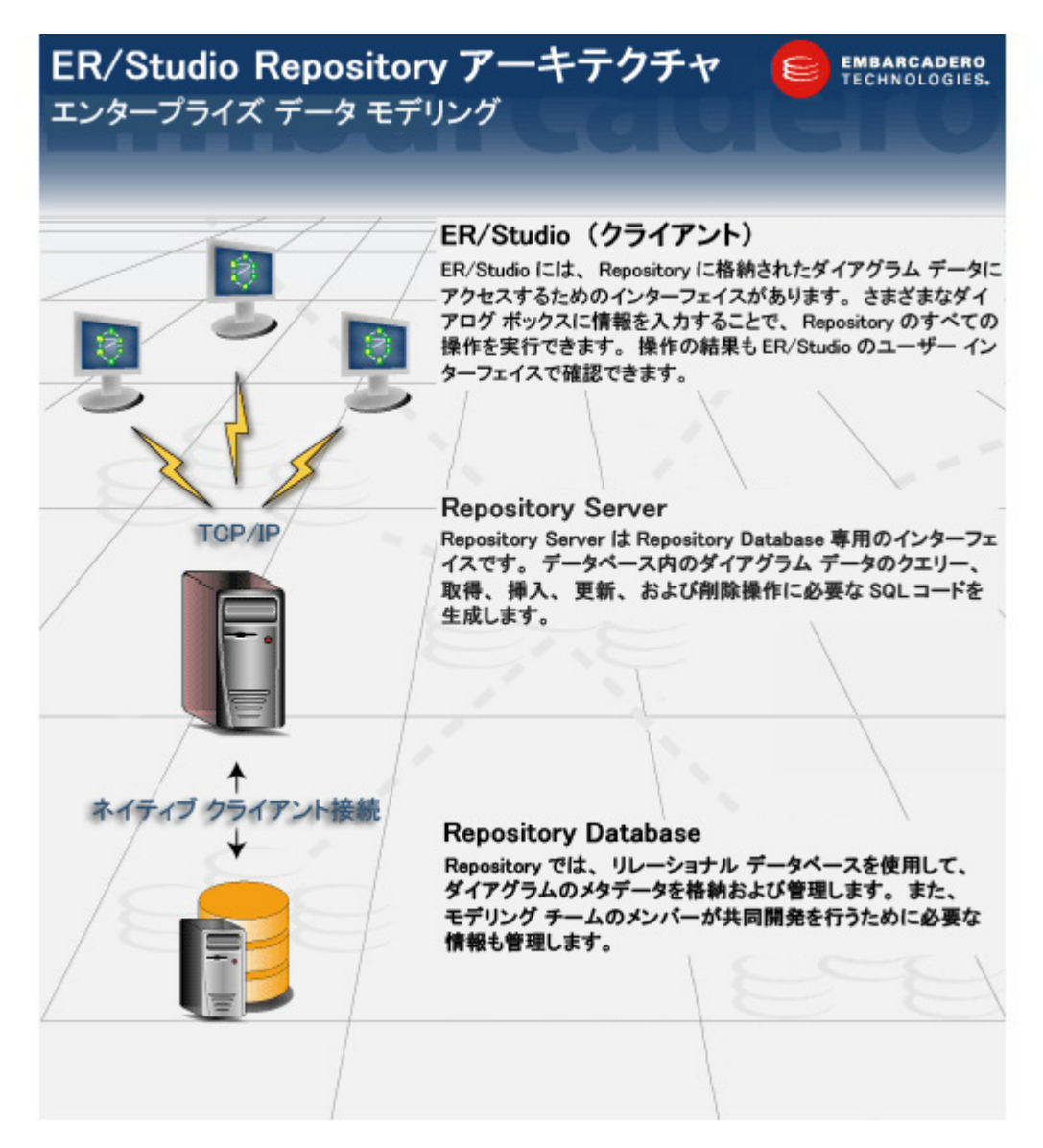

Repository では、ネイティブ クライアント接続および TCP/IP プロトコルを使用して、ER/Studio DA、Repository Server、および Repository Database 間の情報を送受信します。クライアントと サーバー間の通信はセキュリティで保護されています。クライアントと Repository では SSL が サポートされており、共通の URL とポートを指定して、クライアントと Repository 間でのセ キュアな通信を実現します。

SystemModels ディレクトリには、Repository スキーマのメタデータ ダイアグラムがあります (Repository600.dm1)。このダイアグラムにはエンティティ間のリレーションシップがドキュ メントの観点から含まれていますが、パフォーマンスの理由から、実際のデータベースには外 部キー制約が含まれていません。このファイルは、Repository に対して実行するクエリーを記 述する上で役立つ、移行のつながりを示しています。

ソフトウェアのインストール要件と、Repository でサポートされるデータベースの完全な一覧 については、10 ページの「[Database Server](#page-9-1) の要件」を参照してください。

### <span id="page-18-0"></span>Repository クライアント

ER/Studio DA のユーザー インターフェイスから、Repository に保存されたダイアグラム データ にアクセスできます。[Repository]メニューから、すべての Repository 機能を実行できます。 Repository にアクセスするには、ER/Studio DA を起動する必要があります。

[Repository]タブから、Repository のメタデータにアクセスでき、ER/Studio Portal を通じた検索 やレポート作成を実行できます。

#### <span id="page-18-1"></span>Repository Server

Repository Server は、ER/Studio DA と Repository Database をリンクさせます。Repository Server には、データベースにクエリーを実行してデータを取得したり、データベースにデータを挿入 するための SQL コードが含まれています。Repository Server は、データベースのデータを読み 取り適切な情報を返す操作や、新しいデータをデータベースに書き込む操作の実行要求を受信 すると、これらのコードを実行します。

**メモ:** Repository Server は、データベースにデータを追加したり、データベースからデータ を取得する役割を果たします。したがって、各 Repository Database に対して 1 つの Repository Server のみを設定できます。

Repository Server は、Repository データの状態を Repository Database に保存して管理します。ま た、ER/Studio DA ユーザーによって要求されたモデリングの変更操作を記録します。

Reposiotry Server が要求を受け取ると、次の処理を実行します。

- 1. 操作に必要な権限がユーザーにあることを確認します。
- 2. Repository Database のデータを要求する操作の場合、Repository Server はデータベースから データを取得し、要求の送信元である ER/Studio DA のインスタンスに送信します。
- 3. Repository Database にデータを保存する操作の場合、Repository Server はデータベースに データを書き込みます。
- 4. すべての ER/Studio DA クライアントに Repository の新しい状態を通知して、表示の更新に 必要な情報をクライアントに送信します。

### <span id="page-18-2"></span>Repository ファイルを管理する

Repository Server をインストールすると、次のような複数のフォルダが作成されます。構成オプ ションによって違いますが、特にサーバーで「-deleteoff」オプションが設定されている場合 は、以下で説明するように RepoIn フォルダと RepoOut フォルダに保存されている古いファイ ルを手動で削除することができます。

.pri ファイルまたは .pro ファイルはいつでも削除できます。古い日付のファイルは削除しても 問題ありません。通常、ファイルはディレクトリに書き込まれるとすぐに処理されるためです。 .out ファイルおよび .err ファイルも同様に削除できます。拡張子が .in のファイルは削除すべ きではありません。それらのファイルは、Repository サービスが停止した場合を除き、処理が 終わった後にフォルダに残っていることはありません。

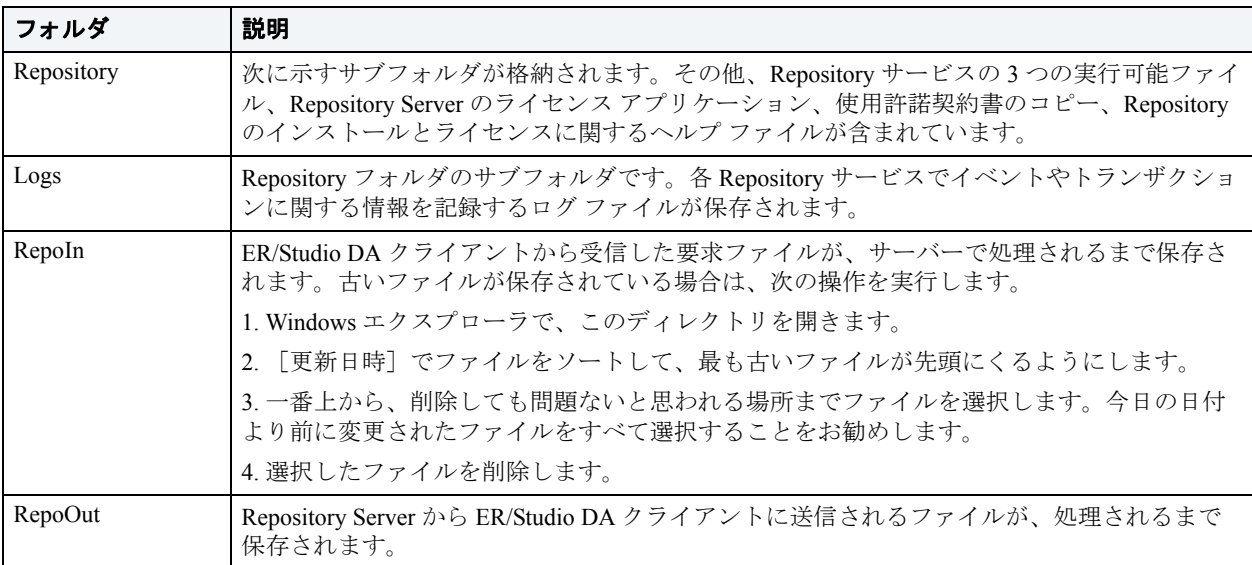

Repository のインストール時には、Repository Server と Repository Database を同じマシンにイン ストールすることも、それぞれ別のマシンにインストールすることもできます。各コンポーネ ントをどのマシンにインストールしたかに関わらず、定期的に両方のコンポーネントを完全に バックアップすることをお勧めします。

### <span id="page-19-0"></span>Repository Database

Repository はデータベースを使用して、Repository のダイアグラムとそのオブジェクトに関する 情報を保存します。データベースは、ユーザーがダイアグラムの要素をチェックアウト、 チェックイン、追加、または削除するたびに更新されます。Repository Database には、特定の Repository 操作の履歴や、セキュリティのルールとデータも保存されます。

- 注意 **:** Repository Database は、モデルを複数ユーザーで作業できるように設計された トランザクション システムであるため、Repository テーブルを直接更新する ことは避けてください。ER/Studio DA を使用せずに Repository Database を更 新すると、データが破損する恐れがあります。Embarcadero\ERStudio Repository\Utilities以下のMasterScriptsおよびSQLScriptsフォルダに 保存されている SQL スクリプトは、ER/Studio DA の Repository 機能で使用さ れるものです。これらのスクリプトを ER/Studio DA を介さずに直接使用する のは、エンバカデロ技術サポートからの依頼があった場合のみに留めてくだ さい。
- **メモ:** Repository に対してクエリー (SELECT 文) を発行して、レポートを作成できます。 この目的に使用できる一般的な SQL スクリプトが、Embarcadero\ERStudio Repository\Utilities\QueryScriptsおよびEmbarcadero\ERStudio Data Architect X.X\SQLCode\Repo\_Queries フォルダに保存されています。ユー ザー独自のスクリプトを作成することもできます。その場合は、\Program Files\Embarcadero\ERStudio Data Architect X.X\SystemModels フォル ダに保存されているメタモデルを参考にしてください。

### <span id="page-20-0"></span>Repository および Portal を構成する

Repository の設定項目で、サーバーの詳細情報、Repository の表示設定、チェックアウト ポリ シー、および通信設定を指定できます。Repository の動作を制御するダイアログ ボックスは 2 つあります。Repository オプションと Repository [のプロパティで](#page-23-1)す。[Repository オプション] ダイアログ ボックスでは、Portal の設定も定義されています。

#### **Repository** と **Portal** のオプションを設定する

- 1. Repository にログインします。
- 2. [Repository]メニューの[オプション]をクリックします。
- 3. [Repository オプション] ダイアログ ボックスで必要なオプションを設定したら、[OK] を クリックしてダイアログ ボックスを閉じます。

次に、一部のオプションについて補足説明します。

#### [全般]タブ

Repository Server のすべての設定項目を指定できます。

- •[サーバー マシン]: ER/Studio Repository のホスト名が表示されます。ボックスの右端をク リックすると Repository 一覧が表示され、他の Repository を選択できます。[リフレッ シュ]をクリックすると Repository 一覧が更新され、ネットワークで見つかったすべての Repository のホスト名が表示されます。
- •[リフレッシュ]: クリックすると、ネットワーク上で使用できる Repository Server の一覧 が更新されます。

ER/Studio® Repository 6.0 インストールおよび管理ガイド 21

- •[アクティブ ファイル ディレクトリ]: Repository からチェックアウトまたは取得したファ イルが保存されるディレクトリです。アクティブ ファイル ディレクトリは、ネットワーク 上の共有ディレクトリではなく、ローカル マシン上のディレクトリを指定する必要があり ます。ネットワーク上の共有ディレクトリを指定すると Repository 操作でエラーが発生す ることがあります。
	- 注意 **:** アクティブ ファイル ディレクトリには、ローカル マシン上のディレクトリを 指定してください。ネットワーク上の共有ディレクトリを指定すると、 Repository 操作でエラーが発生することがあります。
- •[Repository ステータス アイコンを非表示]: Repository ステータス アイコン(鍵アイコン など)を、モデルエクスプローラ / ウィンドウ (およびデータリネージエクスプローラ / ウィンドウ)で非表示にします。アイコンを表示しないでダイアグラムを印刷する際に役 立ちます。
- [Repository ステータス ダイアログを表示]: [Repository 操作のステータス] ダイアログ ボックスの表示 / 非表示を指定します。このダイアログ ボックスには、Repository 操作の 各手順の所要時間が表示されます。
- •[ビュー SQL の警告]: Repository のマージ操作で、複数のユーザーがビューのデータを修 正している場合、チェックイン時に警告が表示されます。表示された SQL 警告画面には、 今後メッセージを表示しないようにするオプションがあります。「ビュー SOL の警告]オ プションを使用して、メッセージを再度有効にすることができます。
- •[Repository イベント ポーリングの有効化]: Repository イベント ポーリングにより、 Repository 操作に関する情報が返されます。ダイアグラムまたはオブジェクトの状態が、 取得可能な最も新しい情報に更新されます。Repository イベント ポーリングを有効にした 場合、ポーリングを実行する時間間隔を指定できます。このオプションはデフォルトで有 効になっています。
- •[Repository イベント ポーリング間隔]: ローカルのダイアグラムおよびオブジェクトと Repository の状態をシンクロするために、ポーリングを実行する時間間隔(秒単位)です。
- •[全般情報を非表示]: パフォーマンス上の問題がある場合、このオプションを選択して、 [Repository からの取得]ダイアログ ボックスの[全般情報]領域に、Repository ステータ ス情報を表示しないように設定できます。
- •[コメントのシンクロの警告を表示]: コメントを Repository とシンクロする前に、ファイ ルの変更点を保存するようメッセージが表示されます。このオプションがオフの場合は、 シンクロ前にファイルが自動保存されます。
- •[ダイアグラム名の表示形式]: [Repository からの取得]ダイアログ ボックスなど、 Repository ダイアログに表示されるダイアグラム名の表示形式を指定します。[ダイアグラ ム名(ファイル名 .dm1)]を選択すると、「Demo1 (Model.dm1)」のように表示されます。 「Demo1」は「ダイアグラム プロパティ ダイアログ ボックスの「名前」フィールドに入 力された文字列です([ファイル]メニューの [ダイアグラムプロパティ]をクリックし てアクセスします)。

#### [チェックアウト ポリシー]タブ

チェックアウト ポリシーのプロパティを変更できます。たとえば、チェックアウトしてい ない Repository 項目を編集しようとしたときに確認メッセージを表示するように指定でき ます。

- •[ER オブジェクト]領域 : モデル オブジェクトの名前や定義など、中核となるデータを Repository へ保存する方法を指定します。
- •[レイアウト オブジェクト]領域 : オブジェクトのサイズ、色、配置など、エンティティ オブジェクトの表示情報を Repository へ保存する方法を指定します。

[即時チェックアウト]: [即時チェックアウト]ポリシーを使用するには、サーバー接続 が確立していることと、ユーザーがログインしている必要があります。チェックアウトし ていないオブジェクトを編集しようとすると、メッセージが表示され、オブジェクトを チェックアウトするか、またはオブジェクトをビュー モード(読み取り専用)のエディタ で開くかを選択できます。

「遅延チェックアウト]および「確認メッセージを表示]を選択 すると、チェックアウトしていないオブジェクトを編集しようとしたときに、そのオブ ジェクトのチェックアウトを促す確認ダイアログ ボックスが表示されます。確認ダイアロ グボックスで [はい]をクリックするか、または [確認メッセージを表示] が選択されて いなかった場合は、そのオブジェクトにアンロック状態の赤いアイコンが付きます。これ は、チェックアウトがローカルで実行されたことを示します。(アンロック状態の緑のアイ コンは、オブジェクトが Repository からチェックアウトされたことを示し、すべての Repository ユーザーがその状態を確認できます。)このオブジェクトがチェックアウト状態 にあることは、Repository には通知されません。実際のチェックアウトが実行されるのは、 [Repository]メニューの[ダイアグラム]をポイントし、[遅延チェックアウトの実行]を クリックしたときです。その時点で、他のユーザーによる変更点がチェックインされてい た場合、矛盾点があれば解決する必要があります。

#### [**ER/Studio Portal**]タブ

[URL]: ER/Studio Portal の接続情報を指定します。ER/Studio Portal を使用すると、 [Repository]タブから Repository のコンテンツを参照したり、Repository コンテンツのレ ポートを表示することができます。Portal を実行しているサーバーの名前(たとえば datojt090)、またはポータル ログインの URL(たとえば http://datojt090/ersportal) を指定します。

[Portal ステータス ダイアログの表示]: Portal 操作中に実行された各手順の所要時間が表 示されます。このオプションをオフにすると、Portal 操作中にエラーが発生した場合、 [Portal エラー情報]ページが表示されます。

[操作のタイムアウト値]: 失敗した Portal 操作がタイムアウトでエラーになるまでの時間 を秒単位で指定します。

#### メモ

- ファイルを Repository に追加またはチェックインするときは、アクティブ ファイル ディレ クトリにファイルを置いてから操作を実行してください。
- Repository Server の設定を構成するときは、インストール時の構成を考慮してください。
- Repository Database と Repository Server は、同じコンピュータに配置する必要はありませ ん。Repository Server の構成は、Repository Database に影響しません。

#### <span id="page-23-1"></span>**Repository** のプロパティ

- 1. Repository のプロパティを読み取り専用で表示するには、Repository にログインします。 Repository Server のポートを変更するには、Repository からログアウトします。
- 2. [Repository]メニューの[Repository プロパティ]をクリックします。
- 3. [サーバー] タブをクリックすると、サーバーの設定が表示されます。[ユーザー] タブを クリックすると、現在のユーザーのログイン名が表示されます。
- 4. 必要があれば、Repository にログインしていないときに、Repository との通信に使用する ポートを変更できます。[サーバー] タブで [ポートの編集] をクリックして、ポートの設 定を変更します。「変更の適用]をクリックしてから「閉じる]をクリックし、エディタを 閉じます。

[SSL ポート]: バージョン 8.5 から、SSL(Secure Sockets Layer)通信プロトコルをサポー トしました。クライアントと Repository との間のメッセージを暗号化することができます。 SSL を使用して ER/Studio DA のネットワーク メッセージを暗号化するには、[Repository に SSL 接続する]チェック ボックスをオンにしてください。

### <span id="page-23-0"></span>Repository のパフォーマンスを最適化する

Repository のパフォーマンスを最適化する際に役立つポイントを説明します。

- 専用サーバーを使用する: Repository のパフォーマンスに直接影響する要素は、ダイアグ ラムの数とサイズ、およびクライアントと Repository との間で転送されるデータ量です。 Repository は専用サーバーで使用することをお勧めします。ただし、業務用のハードウェ ア(複数のアプリケーションを同時に管理できるマルチプロセッサのラック サーバーな ど)を使用している場合はその限りではありません。
- **Repository Server** と **Repository Database** を別々のマシンに配置する **:** Repository Server と Repository Database を同じマシンに配置する必要はありません。別々のマシンに配置す ると競合が回避されるため、待ち時間が軽減される場合があります。Repository Server と Repository Database を別々のマシンに配置する場合、パフォーマンスを最適化するには、 ユーザーと物理的に同じ場所にサーバーを設置します。

#### • **Repository** のフォルダをクリアする : Repository Server マシンには、

\...\Embarcadero\ERStudio Repository\フォルダ以下にRepoInおよびRepoOutフォル ダがあります。ネットワーク上の問題により、これらのフォルダ内に複数の項目が作成さ れる場合があります。これらのフォルダに多数のファイルが含まれていると、Repository のパフォーマンスに悪影響を与えます。Repository に接続するユーザーがいない夜間など に、定期的にこれらのフォルダ内のファイルを消去することをお勧めします。

• ダイアグラムとオブジェクトのチェックイン **/** チェックアウト : RepoSrvDb.Log の情報を 使用すると、パフォーマンスを最適化して、ユーザーが Repository をより効率的に使用で きるようにアドバイスすることができます。たとえば、ダイアグラム全体をチェックイン / チェックアウトするよりも、複数のオブジェクトのみを選択してチェックイン / チェック アウトするほうが効率的です。RepoSrvDb.Log ファイルは、Repository のアプリケーショ ン サーバー上に保存されています。Repository の使用ユーザー名と使用日時、発行された 要求タイプ、処理結果、および要求の合計処理時間が記録されます。各要求の合計処理時 間には、要求ファイルの解析、データベースからのデータの挿入/取得、および結果ファ イルの構築と書き出しにかかった時間が含まれています。

#### • **Oracle** 環境の場合 :

- 複数の表領域を使用する : Repository のテーブルとインデックスに対して、それぞれ ERSTUDIO DAT および ERSTUDIO\_IDX という個別の表領域を作成します。これらの表領域 のエクステントは 1MB 以上に設定してください。大規模な Repository 環境では、さらに テーブルとインデックス自体を複数の表領域に分割すると良い場合もあるでしょう。た とえば、上で説明した表領域に加えて、ERSTUDIO DAT2 および ERSTUDIO\_IDX2 という 表領域を追加します。
- インデックスを再構築する : Repository のインデックス、ERSTUDIO\_IDX は、少なくとも 月に一回は再構築することをお勧めします。追加されたダイアグラムの数によっては、 週に一回のペースで再構築するのが望ましい場合もあります。
- 統計情報を分析および計算する: Repository に対するクエリーの応答時間を改善するに は、Oracle の最近のバージョンでは DBMS\_STATS、古いバージョンでは Analyze Table および Compute Statistics 文を実行します。これらのコマンドは、テーブルとインデック ス内のデータ分布についての情報を収集して、データ ディクショナリの情報を更新しま す。更新されたデータ ディクショナリを使用して、コストベースのクエリー オプティマ イザは、テーブルやインデックスにアクセスする SQL 文の効率的な処理方法を決定でき ます。
- ログ設定を変更する: チェックイン操作の実行時にチェックポイントが発生することが あり、それによって他の Repository アクションが中断して、応答時間が遅延することが あります。チェックポイントによる影響を最小限に留めるには、ログのサイズを増加さ せて、init.ora ファイル内の log\_checkpoint\_interval パラメータをゼロに設定し、 ログ バッファのサイズを小さくします。

### <span id="page-25-0"></span>トラブル発生に備える

Repository の最適なパフォーマンスと可用性を確保するには、Repository スキーマを定期的に バックアップしておき、ハードウェア障害が発生した場合に、別のサーバーをバックアップ サーバーに指定します。必要に応じて、新しい Repository サービスをバックアップ サーバーに インストールして、その Repository を最新バックアップの復旧先に指定します。

### <span id="page-25-1"></span>Repository でレポートを実行する

Repository ディレクトリ内の Utilities フォルダには、さまざまな SQL スクリプトが保存され ています。SQL Agent を使用して、これらのスクリプトを実行できます。

### <span id="page-25-2"></span>Repository をバックアップおよび復元する

Repository Database に対して、バックアップと復元の処理を実装しておくことをお勧めします。 Repository の重要なデータは、Repository Server の Data フォルダに保存されます。

ローカルで作成して管理している \*.DM1 ファイルを Repository Server に追加すると、そのファ イルは Repository Database (Oracle、Sybase、SOL Server、または DB2 のテーブル内に存在)で 管理されます。これらのファイルは、ER/Studio Repository のインストール ディレクトリで見つ けることができます。デフォルトのインストール場所を指定した場合、ファイルは次の場所に あります。

- ...\Embarcadero\ERStudio Repository\Data
	- **メモ: ER/Studio DA** ではオーバーフロー ファイルを使用しないようになりました。ロング ファイルとして [Repository Database](#page-19-0) に追加されます。

Repository Server は、Repository Database に対する専用のインターフェイスです。Repository に 保存されたデータの状態を管理する役割があります。基本的に、Repository Server はデータベー スに対するトランザクション サーバーとして動作します。Repository Database には、トランザ クション履歴の他にも、セキュリティのルールとデータがすべて保存されます。Repository Server はデータベースとの間でデータのトランザクションを管理するため、各 Repository Database と Repository Server は 1 対 1 で対応する必要があります。

### <span id="page-25-3"></span>Repository にクエリーを実行する

Repository にクエリーを実行して、SELECT 文による簡単なレポートを作成できます。次に示 す例は、ダイアグラム、ダイアグラム内のサブモデル、および各サブモデル内のエンティティ を選択する簡単なダイアグラム間レポートです。

メモ **:** データの編集、削除、または更新を行う場合は、Repository を使用しないでください。 これらの操作を実行するには、ER/Studio DA を使用してください。

#### 例

この例は、ER/Studio DA の Repository メタモデルを参照して作成しました。このデータ モデル は、次に示すアプリケーションのインストール ディレクトリ内に保存されています。

```
...\Program Files\Embarcadero\ERStudio Data Architect 
X.X\SystemModels\Repository600.dm1
SELECT dbo.DiagramVer.Name as "Diagram Name",
dbo.SubModelVer.Name as "Submodel Name",
dbo.EntityVer.Name as "Entity Name",
dbo.EntityVer.TableName as "Table Name"
FROM dbo.Diagram, dbo.DiagramVer, dbo.Entity, dbo.EntityVer, dbo.Model,
dbo.SubModelVer, dbo.SubModel
WHERE (dbo.Entity.LatestVersionID = dbo.EntityVer.EntityVerID AND 
  dbo.Model.ModelID = dbo.Entity.ModelID AND 
  dbo.SubModel.LatestVersionID = dbo.SubModelVer.SubModelVerID AND 
 dbo.Model.ModelID = dbo.SubModel.ModelID AND 
  dbo.DiagramVer.DiagramID = dbo.Model.DiagramID AND 
  dbo.Diagram.LatestVersionID = dbo.DiagramVer.DiagramVerID)
```
### <span id="page-26-0"></span>Repository のセキュリティを確保する

Repository コンテンツのセキュリティを確保するには、セキュリティ センターでユーザーを作 成して、特定のロールと権限を割り当てます。

メモ **:** 予想外のロックアウトを避けるために、Admin ユーザーは削除できないようになって います。

たとえば、JimB というユーザーを作成して、DBA という名前のロールを割り当てます。この ロールには複数の権限が付与されますが、いずれの権限も論理モデルを変更することはできま せん。Repository 管理者は、JimB を Repository 内の任意のモデルに関連付けることができます。 JimB はダイアグラムの論理モデルを表示することはできますが、変更することはできません。

管理者は、Repository 項目へのユーザー アクセスを、プロジェクト、ダイアグラム、モデル、 サブモデル、およびデータ ディクショナリのレベルで制限できます。Repository へのアクセス を制限するには、管理者は新規ユーザーを作成してから、特定の権限を付与するデフォルト ロールを割り当てるか、またはそのユーザーに割り当てる新規ロールを作成します。その後、 管理者はユーザーに一部の Repository 項目へのフル アクセスを付与したり、他の項目へのアク セスを制限または禁止することができます。

管理者はユーザーとロールを作成する前に、次のような Repository の概念を理解しておく必要 があります。

• カスケード対応したセキュリティ: Repository に多数のダイアグラムがある場合に、複数 のユーザーに一括してロールを割り当てることができるように(たとえば、ユーザーが複 数のダイアグラムに対して同じアクセス権限を持つ必要がある場合など)、管理者は ER/ Studio Repository のさまざまな「レベル」にユーザーとロールを割り当てることができま す。

たとえば、ER/Studio Repository で複数のダイアグラムを含むプロジェクトを作成するとし ます。ユーザーにこのプロジェクトに対するロールを割り当てると、プロジェクト内に含 まれるすべてのダイアグラムに同じ権限セットが付与されます。ユーザーに「Repository」 レベルでロールを割り当てると、それ以下のレベルにも権限がカスケードして付与されま す。

同一ユーザーに低いレベルの異なるロールを割り当てることで、高いレベルのロールを上 書きすることができます。たとえば、UserA は Repository レベルでは Viewer ロール (読み 取り専用)を持ちますが、特定のダイアグラムやサブモデルに対しては Modeler ロール (編集可)を持つことができます。

- クライアント側でのセキュリティ キャッシュ: 独立した状態でのモデリング共同開発を実 現するために(つまり、ER/Studio Repository からログアウトされ、ネットワークからも切 り離された状態で)、ユーザーが ER/Studio Repository にログインすると、ダイアグラムご とにユーザーに関連付けられているすべてのセキュリティが、クライアント上のキャッ シュに保存されます。
	- メモ **:** セキュリティ設定が変更された場合、ユーザーは Repository に再ログインして権限を 更新する必要があります。
- スーパー ユーザー: スーパー ユーザーは、ER/Studio Repository のインストール時に作成さ れるデフォルトのロールです。デフォルトの「Admin」ユーザーには、スーパー ユーザー が割り当てられています。スーパー ユーザーにはすべての権限が付与されているため、 ER/Studio Repository で管理されているダイアグラム、ユーザー、ロールのすべてにアクセ スできます。スーパー ユーザーを削除したり変更することはできません。また、セキュリ ティセンターの [Repository のセキュリティ] タブにある「Repository」レベルにのみ表示 されます。
- アクセス権なし: 「アクセス権なし」は、Repository のプロジェクト レベルとダイアグラ ム レベルでのみ有効なロールです。このロールを使用すると、特定のプロジェクト内で管 理されている複数のダイアグラムや、個別のダイアグラムに対して、いかなるアクセスも 許可しないように簡単に設定できます。

#### メモ

- ユーザーが Repository からファイルをローカルのアクティブ ファイル ディレクトリに取得 すると、取得されたファイルにユーザーとマシンの組み合わせが記録されます。さらに、 ユーザーが「オフライン」状態や Repository Server に接続できない場合でもモデルを作成 できるようにするため、ER/Studio DA では、ユーザーのセキュリティ権限とダイアグラム に関する情報がアクティブ ファイル ディレクトリに取得されたファイルに保存されます。 これによって、次のような状況が発生します。
	- あるユーザーとマシンの組み合わせで Repository から取得されて、アクティブ ファイル ディレクトリに保存されている DM1 ファイルを、別ユーザーでログインしてから開こ うとすると、競合が発生してファイルを開くことができないというメッセージが表示さ れます。これは、別のユーザーが先に取得しているダイアグラムを開いて作業したり、 変更をチェックインできないようにするためです。Repository では、オブジェクトの チェックアウト時にユーザーとマシンの組み合わせが記録されるため、オブジェクトを 最初にチェックアウトしたマシンのユーザーのみが、そのオブジェクトをチェックイン できます。
	- ユーザーは、Repository にログインしていない状態でも、Repository DM1 ファイルを ER/ Studio DA でファイルを開いて作業できます。ER/Studio DA では、最初に Repository から ファイルを取得したユーザーのセキュリティ権限データを保存しています。このセキュ リティ データにより、ユーザーが Repository にログインするかファイルを閉じるまで、 残りの作業セッションが管理されます。ユーザーが Repository にログインしていないと きに Repository から取得された複数のファイルを開く場合、これらのファイルはすべて 同一ユーザーにより取得されたものである必要があります。別ユーザーが取得したファ イルを開くと、競合が発生してファイルを開くことができないというメッセージが表示 されます。もちろん、ユーザーがログインしている場合も別ユーザーがローカルに保存 したファイルを開くことはできません。
	- 各ダイアグラムと共にキャッシュに保存されたセキュリティ データが更新されるのは、 Repository へのログイン中に、開いている Repository ファイルが保存された時点です。そ のため、ファイルを閉じる前に保存していない場合は、そのユーザーとダイアグラムに 対してセキュリティ権限が変更されていても、ファイルと共にキャッシュに保存される ことはありません。オフラインで作業する時に、ファイルが最後に保存された後にセ キュリティ設定が変更された場合は、セキュリティ情報がローカルに保存したファイル に保存されていません。Repository にログインして作業対象の各ファイルを開き保存し てからオフラインで作業する必要があります。
- 権限設定をプロジェクト レベルまたは Repository レベルで適用している場合、権限設定を 変更するタイミングによってオフライン作業時に 2 つのファイル間で競合が発生すること があります。2 つのローカル ファイルが開かれたときに、それぞれのファイルに Repository レベルまたは同じプロジェクトに対する異なるセキュリティ情報がキャッシュ されている場合は、最も新しく保存されたデータが使用され、ファイルの保存時に両方の ファイルに格納されます。
- 管理者がセキュリティ センターで変更を加えた場合、たとえばフォルダの権限を変更して アクセス権を付与または取り消したり、ダイアグラムを異なる権限が設定された別のプロ ジェクトに移動すると、ユーザーは Repository に再ログインしてローカルのモデルに保存 された権限の情報を更新する必要があります。

このセクションには次のトピックが含まれています。

- ロールを作成および管理する (30 ページ)
- ユーザーを作成および管理する (36ページ)
- Repository 項目へのユーザー アクセスを付与および禁止する (38 ページ)

### <span id="page-29-0"></span>ロールを作成および管理する

ER/Studio DA では、さまざまな権限セットを割り当てたカスタマイズ ロールを作成することが できます。「Repository のオブジェクト タイプの権限]領域 (Repository セキュリティ センター の [ロールの管理] タブ) には、Repository 項目を操作するための事前定義された権限の一覧 か含まれています。この一覧から必要な権限をロールに割り当てた後に、そのロールをユー ザーに割り当てることで、特定の Repository 操作を実行する権限がユーザーに付与されます。 さまざまな権限を組み合わせて、ご使用の環境に適したロールを作成できます。

たとえば、次のようなロールを作成して割り当てることができます。

- 基本 Repository レベル : Repository レベルのすべての権限があります。[Repository のセキュ リティ]タブの [Repository オブジェクト]領域で Repository レベルを選択して、対象ユー ザーに割り当てます。
- 論理モデリングのみ : ダイアグラム、モデル、およびサブモデル レベルのすべての権限が あります。ただし、これらの権限は論理モデルに限定されます。[Repository のセキュリ ティ]タブの「Repository オブジェクト]領域で、Repository 内の各ダイアグラムのレベ ル、または作業を許可するダイアグラムのレベルを選択して、対象ユーザーに割り当てま す。

上の 2 つのロールが割り当てられたユーザーがダイアグラムを追加すると、そのユーザーはダ イアグラムを取得できますが、変更することはできません。ダイアグラムを追加した直後に、 ユーザーが論理モデルを変更できるようにするには、「基本 Repository レベル」ロールに「論理 モデルリングのみ」ロールの内容を追加してからユーザーに適用し、Repository レベルで論理 モデルを変更できるようにする必要があります。

メモ **:** Repository 管理者がユーザー情報にアクセスして、作成、更新、および削除操作を実 行するには、「Repository のオブジェクト タイプの権限]内の「セキュリティ情報へ のアクセス]および「セキュリティ情報の更新]の権限が必要です。

#### ロールを作成、更新、および削除する

- 1. [Repository]メニューの[セキュリティ]をポイントし、[セキュリティ センター]をク リックします。
- 2. [ロールの管理]タブをクリックします。
- 3. 「新規作成]をクリックします。
- 4. [Repository のオブジェクト タイプ]一覧の項目をクリックして、次に[Repository のオブ ジェクト タイプの権限]一覧で、選択したオブジェクト タイプに関する権限をロールに割 り当てます。
- 5. [Repository のオブジェクト タイプ]一覧の各項目に対して、手順 4. を繰り返します。
- 6. [適用]をクリックして、引き続きセキュリティ設定を変更してから、[OK]をクリックし てセキュリティ センターを閉じます。
- 7. 既存ユーザーに新しいロールを割り当てるには、36 [ページの「ユーザーにロールを割り当](#page-35-1) [てる」を](#page-35-1)参照してください。
- 8. 設定の変更によって影響を受けるユーザーに、Repository から一度ログアウトして再ログ インするよう通知します。ユーザーが保持しているセキュリティ情報を更新するためです。

#### メモ

- 作成したロールを選択して、更新、削除、または名前の変更をいつでも実行できます。 ロールの名前を変更しても、ユーザーの権限には影響しませんが、ロールを削除すると、 そのロールを通じて Repository 項目へのアクセス権を持つユーザーは、それらの項目にア クセスできなくなります。
- ユーザーがオブジェクトをチェックアウトしているかどうかに関係なく、必要な権限がな い場合はオブジェクトを変更できません。
- 新しく追加されたダイアグラム(プロジェクトではなく)にすぐにアクセスできるように するには、管理者は次のような権限を設定する必要があります。ユーザーがサブモデルを 取得してエンティティを追加する場合、そのユーザーには、そのサブモデルを含むモデル の [ダイアグラム オブジェクトの作成]権限、およびそのサブモデルの [メンバの追加] 権限が必要です。ユーザーがエンティティを削除する場合、そのユーザーには、そのサブ モデルの「メンバの削除]権限が必要です。さらに、ユーザーがサブモデルからエンティ ティを削除するときに[モデルから削除]チェック ボックスをオンにする場合、そのユー ザーには、そのモデルの[ダイアグラム オブジェクトの削除]権限が必要です。
- Repository からロールを削除すると、そのロールはデータベースには存在しなくなります。
- ユーザー情報にアクセスして、作成、更新、および削除操作を実行するには、Repository 管理者のロールに「セキュリティ情報へのアクセス」と「セキュリティ情報の更新」権限 を割り当てる必要があります。
- ロールを削除するときは、あらかじめロールに割り当てられたダイアグラムのリンクを解 除して、ロールに割り当てられたユーザーを除去する必要があります。

• 次の表に、Repository のオブジェクト タイプ、ユーザーに付与できる権限、およびこれら の権限でアクセスできる一般的な操作を示します。

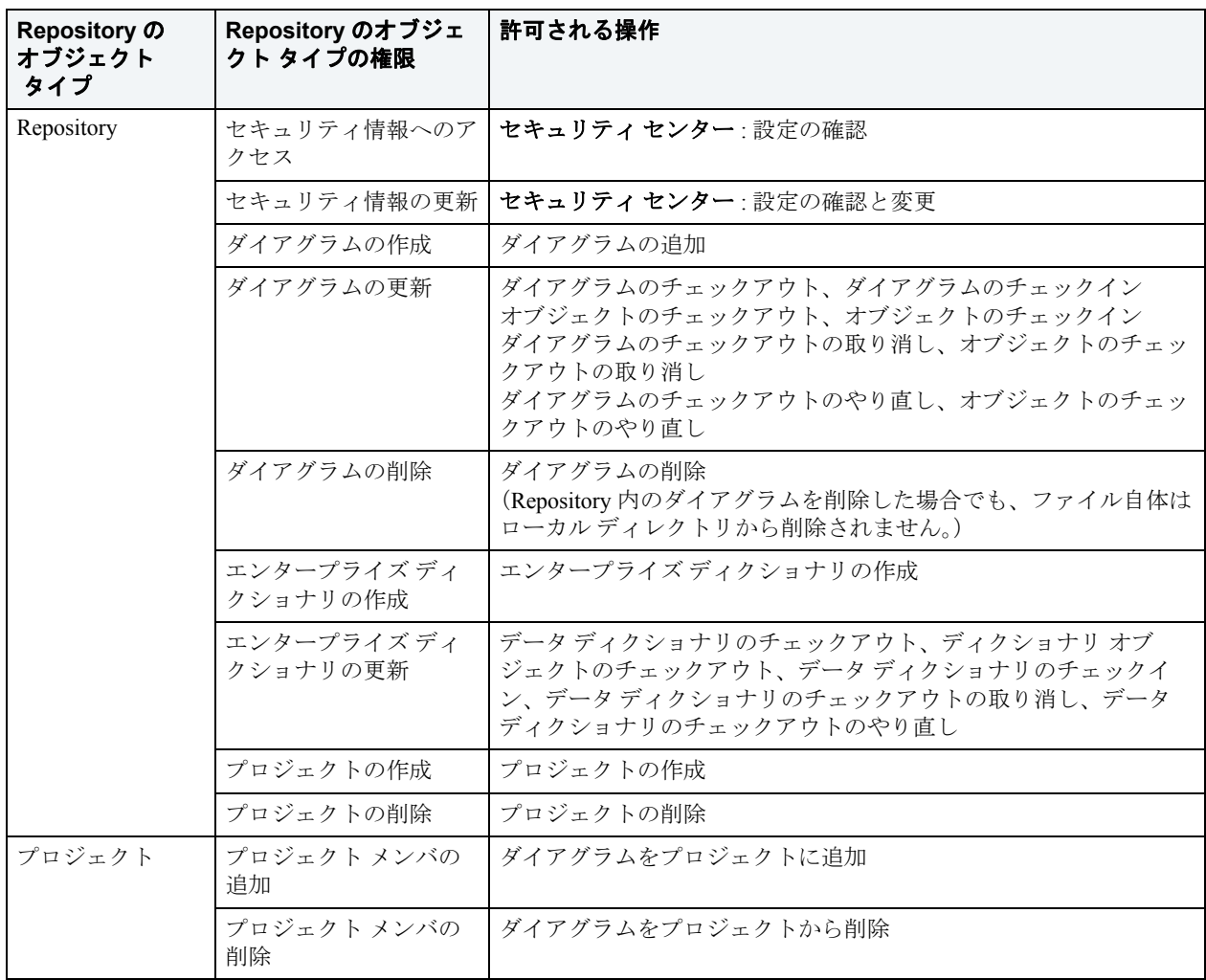

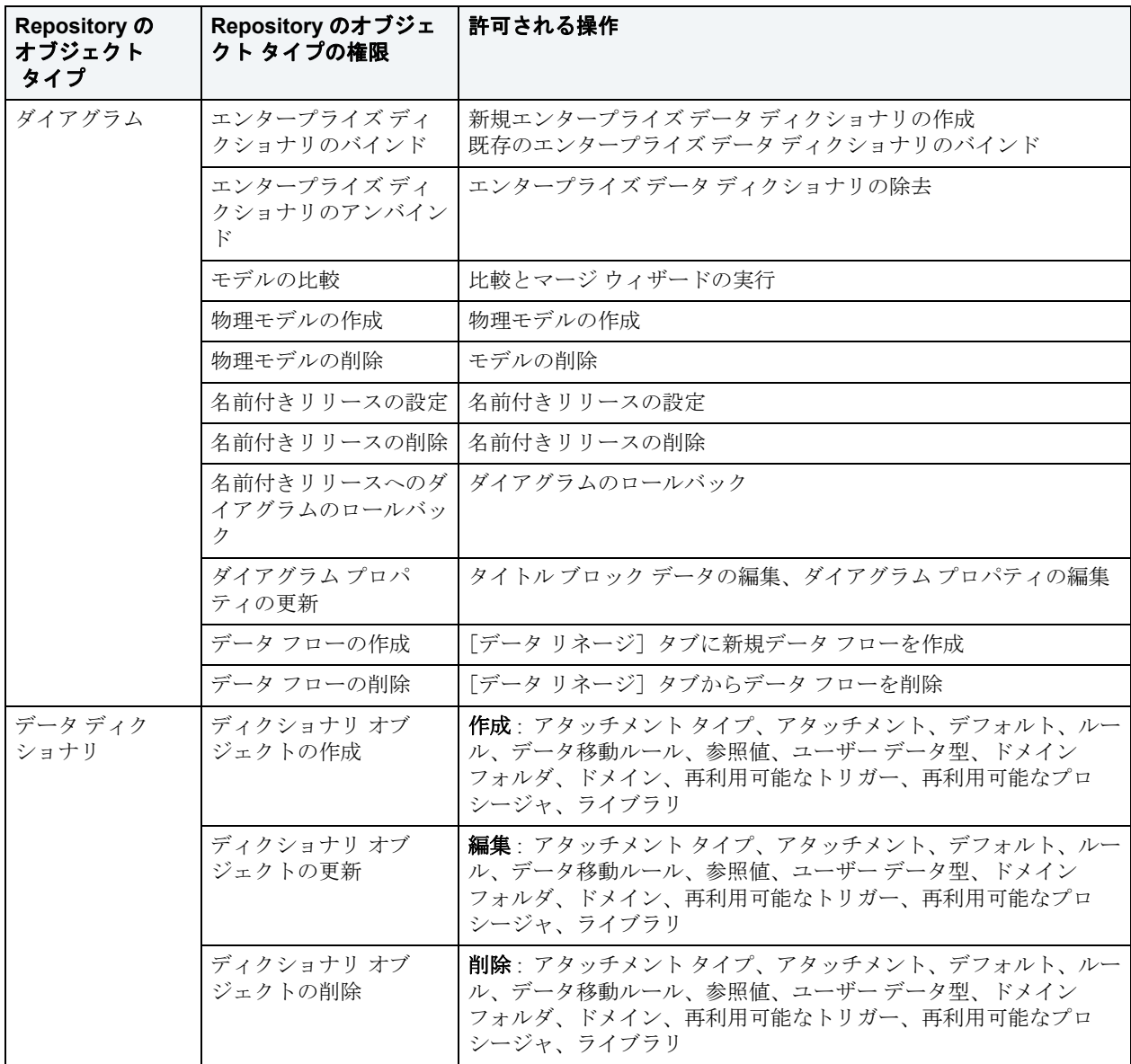

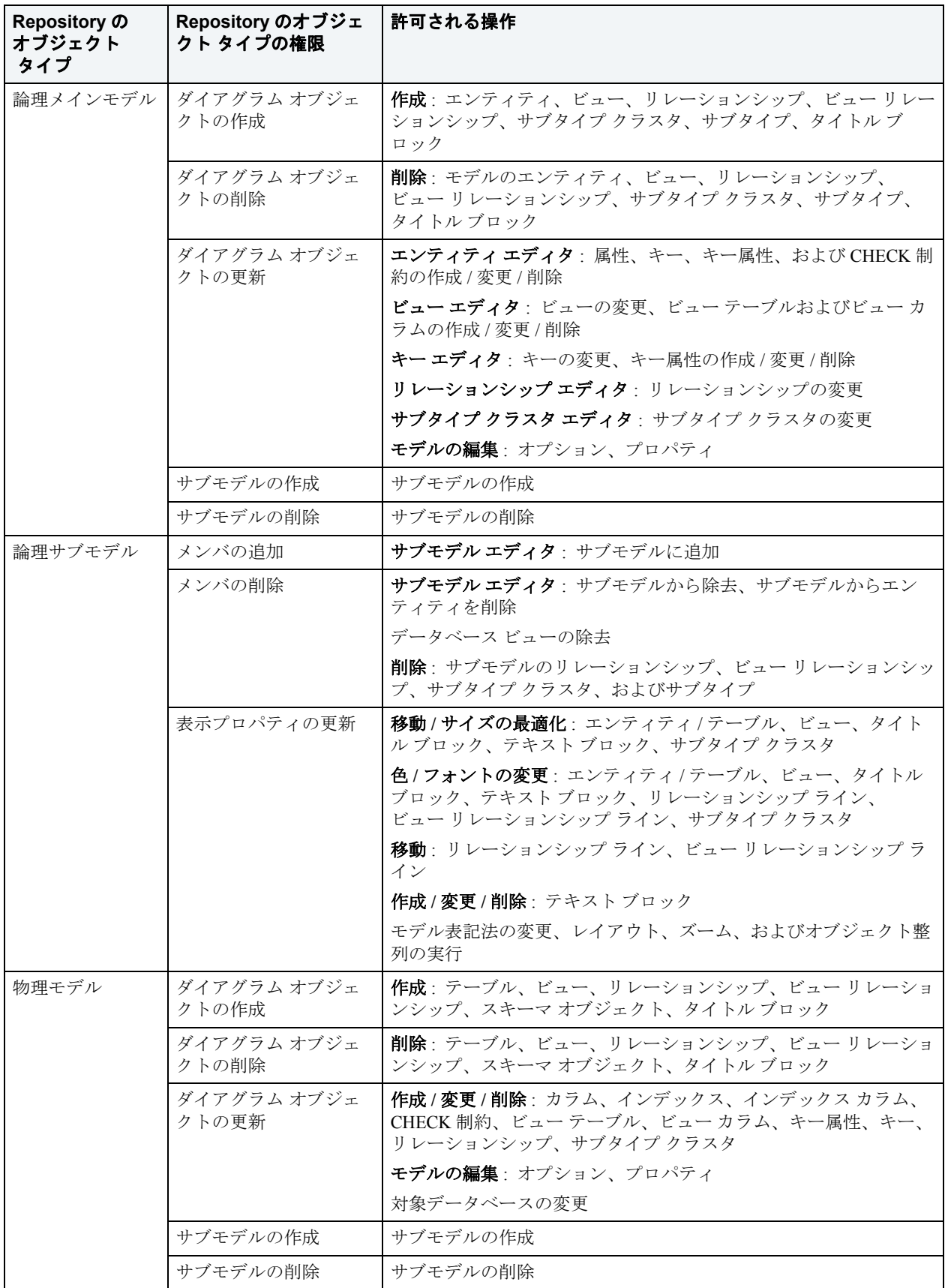

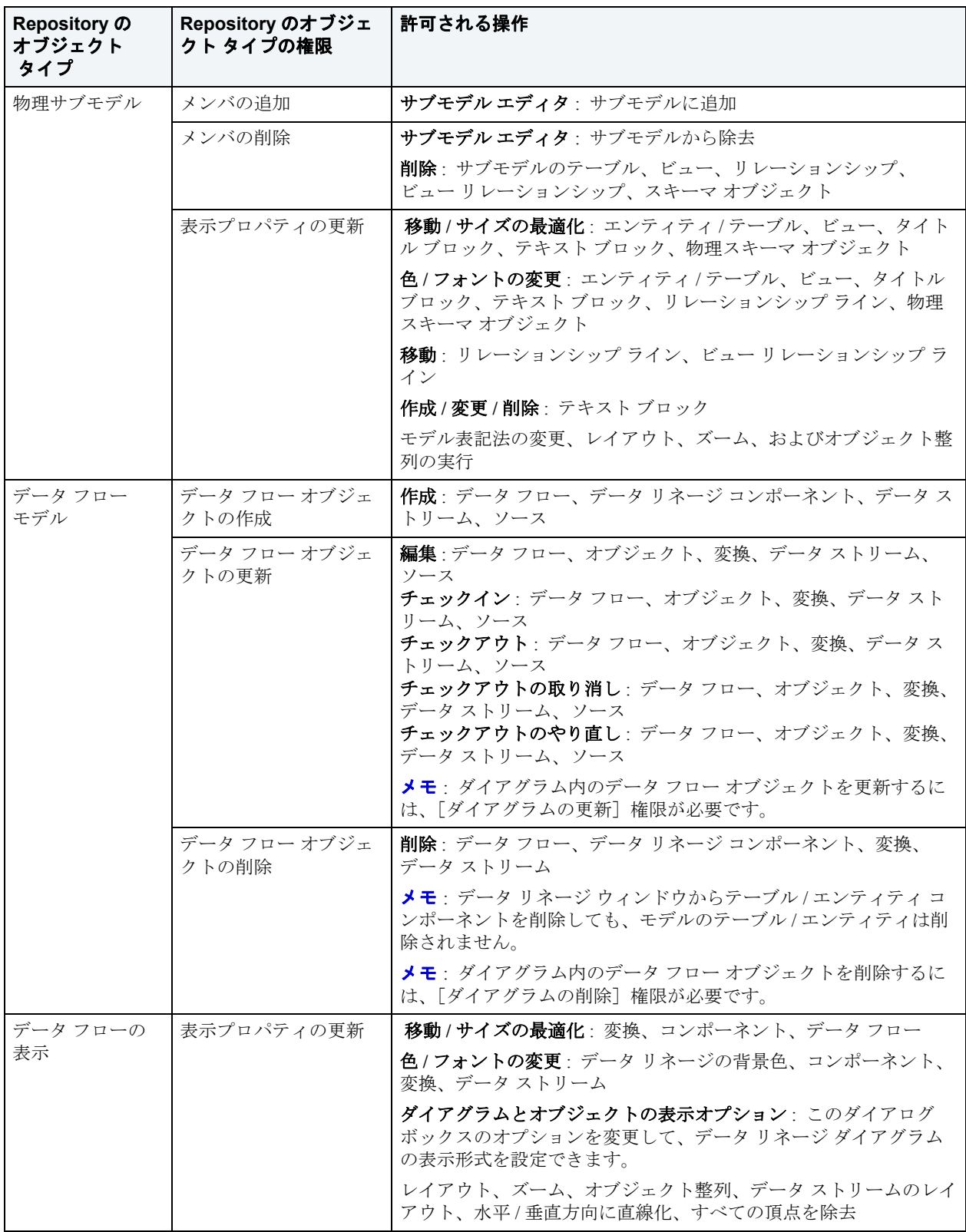

#### <span id="page-35-1"></span>ユーザーにロールを割り当てる

ユーザーにロールを割り当てると、ロールに指定されたすべての権限がユーザーに付与されま す。

- 1. [Repository] メニューの「セキュリティ]をポイントし、「セキュリティセンター]をク リックします。
- 2. ユーザーにロールが割り当てられていない場合、「Repository のセキュリティ]タブで、 [利用可能なユーザー]領域のユーザー名を[利用可能なロール]領域のロール名にドラッ グ アンド ドロップします。

ユーザーにロールを割り当て済みの場合、[Repository のセキュリティ]タブで、[利用可 能なロール]領域のユーザー名を、別のロール名にドラッグ アンド ドロップします。

- 3. [適用] をクリックしてから、[OK] をクリックしてセキュリティ センターを閉じます。
- 4. 一度ログアウトしてから再ログインするようにユーザーに通知します。ユーザーが保持し ているセキュリティ情報を更新するためです。

### <span id="page-35-0"></span>ユーザーを作成および管理する

Repository のユーザー管理機能を使用すると、ユーザーのログイン情報や権限を作成、変更、 および削除することができます。Repository 環境で問題が発生した際には、ユーザーがチェッ クアウト中のオブジェクトをチェックインできます。また、ユーザーをロールに関連付けるこ とで、特定のダイアグラム、モデル、サブモデル、またはエンタープライズ データ ディクショ ナリに対する権限を管理できます。ロールを使用すると、Repository 項目に対するユーザーの 権限を自由に設定できます。

メモ **:** Repository 管理者がユーザー情報にアクセスして、作成、更新、および削除操作を実 行するには、「Repository のオブジェクト タイプの権限]内の「セキュリティ情報へ のアクセス]および「セキュリティ情報の更新]の権限が必要です。

#### ユーザーの管理操作を実行する(作成、編集、削除、非アクティブ化、再アクティブ化、ログ アウト、およびチェックイン)

- 1. [Repository]メニューの[セキュリティ]をポイントし、[セキュリティ センター]をク リックします。
- 2. [ユーザーの管理]タブをクリックします。
- 3. 一覧からユーザー名を選択して、[ユーザー管理]および [管理者ユーザーによる強制オプ ション]領域のボタンをクリックし、必要な管理操作を実行します。
- 4. 必要に応じて、[Repository のセキュリティ]タブでセキュリティ設定を変更してから、 [OK]をクリックしてセキュリティ センターを閉じます。
- 5. ユーザーに権限を割り当てるには[、「ユーザーにロールを割り当てる」](#page-35-1)を参照してくださ い。

6. セキュリティ設定を変更した場合は、一度ログアウトしてから再ログインするようにユー ザーに通知します。ユーザーが保持しているセキュリティ情報を更新するためです。

次に、一部のオプションについて補足説明します。

#### [ユーザー管理]領域

- •[新規作成]: [Repository ユーザーの作成]ダイアログ ボックスが開きます。
	- •[ディレクトリ サービス ユーザー]: ユーザーが Windows 認証を使用して Repository に ログインする場合は、このチェック ボックスをオンにします。ER/Studio DA はネット ワーク上の LDAP サーバーにアクセスして、ユーザーの資格情報を検証します。ディレ クトリ サービス ユーザーは、「Repository へのログイン]ダイアログ ボックスで「現在 の Windows アカウントでログインする]チェック ボックスをオンにして、Windows の ユーザー ID とパスワードを使用して Repository にログインできます。
- [Repository ユーザーの強制チェックイン]: [ユーザーのチェックイン]をクリックする と、チェックアウト中のオブジェクトの処理を選択できます。
	- •[非排他的に切り替える]: ユーザーは引き続きチェックアウト中の項目に変更を加える ことができます。他のユーザーも同じ項目をチェックアウトできるようになります。非 排他的にチェックアウトした項目をチェックインするときに、Repository 内のその項目 が他のユーザーによって変更済みの場合は、ユーザー自身の変更を上書き保存するか、 または他のユーザーの変更をそのまま使用するかを選択して、相違点を解決できます。
	- •[チェックアウトの取り消し]: ユーザーが次に Repository に接続したときに、そのユー ザーがチェックアウト中の項目が、チェックアウトされていない状態に更新されます。

#### メモ

- Admin ユーザーは削除したり非アクティブ化することはできません。Admin ユーザーのデ フォルトのパスワード(「Admin」)は変更しておくことをお勧めします。
- ユーザーの一覧に表示された新規ユーザーの名前には、星印のアイコンが付きます。これ は、Repository 項目に対するロールがまだ割り当てられていないことを示しています。
- 更新されたセキュリティ設定をユーザーが取得するには、一度ログアウトしてから再ログ インする必要があります。
- Admin は、ユーザーの現在のパスワードを知らなくても、そのユーザーの新しいパスワー ドを設定できます。
- Admin は[ユーザーの管理]タブを確認して、Repository にログイン中のユーザーと、そ のユーザーが Repository 項目をチェックアウトしているかを知ることができます。ユー ザーのチェックアウト情報は、Repository をアップグレードする際にも役立ちます。 Repository をアップグレードする前には、すべての項目をチェックインする必要があるた めです。ログイン ユーザーの情報は、セキュリティ センターの設定を変更する際に役立ち ます。設定の変更後、Admin はオンライン ユーザーに対して一度ログアウトしてから再ロ グインするよう通知して、更新されたセキュリティ情報を取得してもらうことができます。

• 管理者は、セキュリティ センターの設定更新を取得してもらうために、ユーザーを強制的 にログアウトさせることができます。たとえば、プロジェクトに新しいダイアグラムを追 加して、プロジェクトへのアクセス権限を持つすべてのユーザーがそのダイアグラムにア クセスできないように設定する必要があるとします。管理者はプロジェクトのセキュリ ティ設定を変更した後に、ユーザーを強制的にログアウトさせて、再ログインしてもらう ことでユーザーのセキュリティ情報を更新することができます。その他の場合でも、管理 者は必要に応じてユーザーを Repository からログアウトさせることができます。

#### <span id="page-37-0"></span>Repository 項目へのユーザー アクセスを付与および禁止する

ER/Studio Repository セキュリティ センターの [Repository のセキュリティ] タブで、適切な権 限を持つユーザーは他のユーザーにさまざまなオブジェクトへのアクセス権を付与できます。 Repository オブジェクトに特定の操作を実行する権限を与えたり、そのオブジェクトに他の操 作を実行することを禁止することができます。

#### **Repository** オブジェクトへのアクセス ロールをユーザーに割り当てる

- 1. Repository にログインします。
- 2. [Repository]メニューの[セキュリティ]をポイントし、[セキュリティ センター]をク リックします。
- 3 「ロールの管理]タブをクリックして、利用可能なロールを参照し、ユーザーに付与したい アクセス セットが設定された既存のロールがあるかを確認します。必要に応じて、新しい ロールを作成して適切な権限を設定します。
- 4. [Repository のセキュリティ]タブをクリックします。
- 5. [Repository オブジェクト]領域で、アクセスを付与または禁止する Repository 項目(ダイ アグラム、オブジェクト、サブモデル、またはデータ ディクショナリ)を選択します。
- 6. [利用可能なユーザー]領域で、選択したオブジェクトへのロールを割り当てるユーザーを 選択して、[利用可能なロール]領域内の適切なロールにドラッグします。
	- ヒント**:** Repository 項目に対するユーザーのロール割り当てを削除するには、Repository 項目 をクリックして、[利用可能なロール]領域で、ロールの下に配置されたユーザー名 を[利用可能なユーザー]領域にドラッグします。

#### メモ

- 1 人のユーザーに割り当てることができるロールは、各オブジェクトに対して 1 つだけで す。ただし、異なるオブジェクトに対しては、異なるロールを割り当てることができます。
- •[利用可能なユーザー]領域のユーザーが灰色表示になっている場合、そのユーザーは非ア クティブ化されています。編集するにはユーザーを再アクティブ化する必要があります。

#### 特定の **Repository** 項目へのユーザー アクセスを禁止する

システム定義の「アクセス権なし」ロールを使用すると、指定したユーザーが特定のプロジェ クトやダイアグラムへアクセスするのを禁止できます。

- 1. Repository にログインします。
- 2. [Repository] メニューの「セキュリティ]をポイントし、「セキュリティセンター]をク リックします。
- 3. [Repository オブジェクト]領域で、指定したユーザーからのアクセスを禁止したいプロ ジェクトまたはダイアグラムを選択します。
- 4. 「利用可能なユーザー]領域の一覧から、ユーザー名をクリックするか、または<Ctrl> キーを押しながら複数のユーザー名をクリックして、[利用可能なロール]領域の[アクセ ス権なし]ロールにドラッグします。
- 5. 他のダイアグラムやプロジェクトへのアクセスも禁止する場合は、手順 3. と手順 4. を繰り 返します。
- 6. [適用]をクリックして、必要に応じてセキュリティ設定をさらに変更するか、または [OK]をクリックしてセキュリティ センターを閉じます。

#### **Repository** 項目へのユーザー アクセスを変更する

Repository 項目へのユーザー アクセスを変更するには、その Repository 項目に対するユーザー ロールの権限を変更するか、またはその Repository 項目用に設定した別のロールをユーザーに 割り当てます。必要に応じて、ユーザーを強制的にログアウトさせてから、ユーザーのアクセ ス権を変更することもできます。